# PlayStation®3を接続する

#### PS3®と本機を接続してインターネットに接続します。 接続方法については、ZTEコーポレーションで独自に検証・確認を しています。記載内容についてソニー・インタラクティブエンタテ インメントへのお問い合わせはご遠慮ください。

■ Wi-Fi名 (SSID) とパスワード (セキュリ ティキー:WPAキーまたはWEPキー)につ いて

Wi-Fi名とパスワード (セキュリティキー) については、「Wi-Fi 名(SSID)とパスワード(セキュリティキー)について」を参照 してください。

お買い上げ時のWi-Fi名は、「601ZTa-」または「601ZTb-」で 始まる英数字です。

Wi-Fi名やパスワード(セキュリティキー)を変更した場合は、 変更した内容でご利用ください。

本機に設定したWi-Fi名以外の表示のネットワークは、近隣から 受信した無線LAN電波です。接続しないようご注意ください。

#### ■ PlayStation®3を接続する

画面表示や手順は、無線LAN設定の暗号化方式が「WPA」で「Wi-Fi 名(SSID A)」に接続する場合を例にして説明しています。その他 の暗号化方式の場合は、一部の操作および画面が異なります。詳し くは、PS3®の取扱説明書などを参照してください。

#### $\overline{1}$

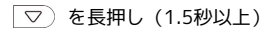

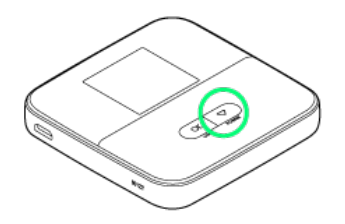

ホーム画面が表示され、無線LAN機能がONになり、自動的にイ ンターネットに接続します。

・インターネットに接続すると、 ■ (インターネット接続中アイ コン)が点灯します。

#### $\overline{2}$

PS3®のホームメニュー画面から 設定 → ネットワーク設定 → インターネット接続

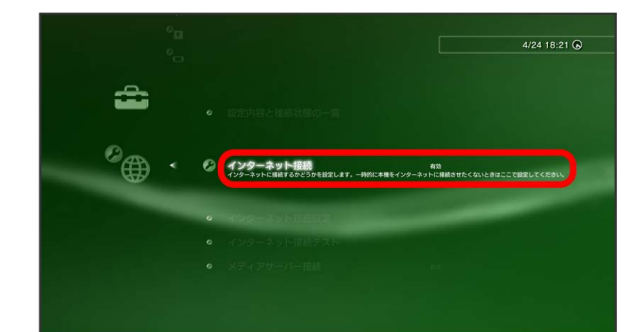

## $\overline{\mathbf{3}}$

**OK ● ● ボタンを押す** 

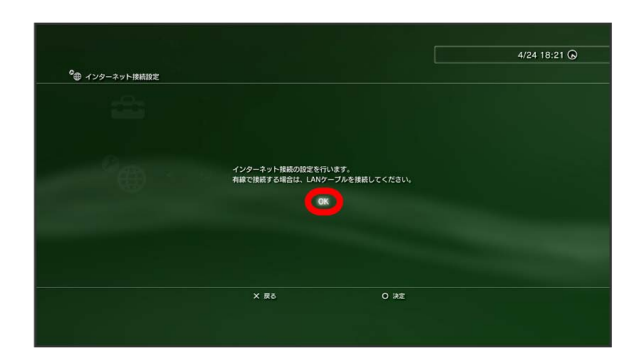

## $\overline{4}$

「かんたん」● 方向キー「 ▷ 」を押す

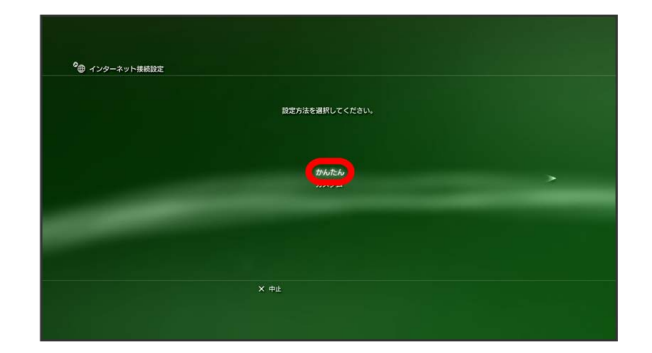

#### $5<sub>5</sub>$

無線 → 方向キー「 ▷ 」を押す

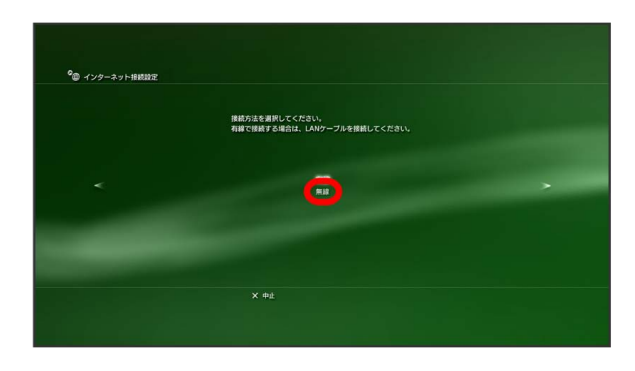

6

■検索する ● 方向キー「 ▷ 」を押す

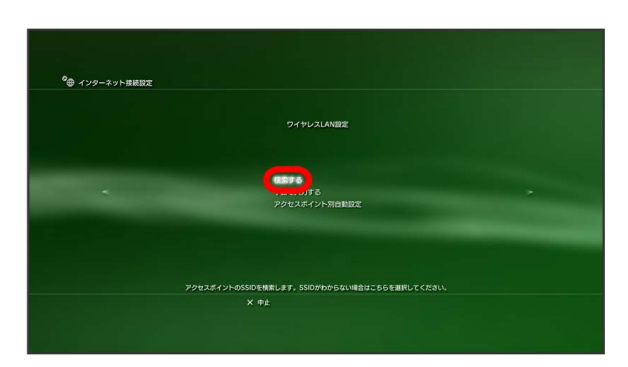

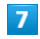

一覧画面から本機のWi-Fi名を選択 ● ● ボタンを押す

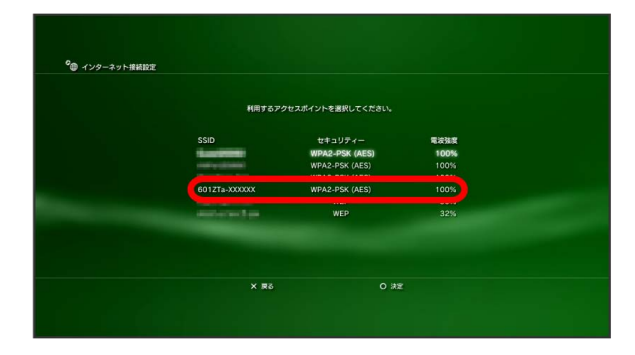

・本機のWi-Fi名が表示されていない場合は、  $\overline{\text{OK}}$  または  $\overline{\text{S}}$  を 押して本機のスリープモードを解除してください。

### $\overline{\mathbf{8}}$

表示されたSSIDを確認 ♪ 方向キー「 ▷ 」を押す

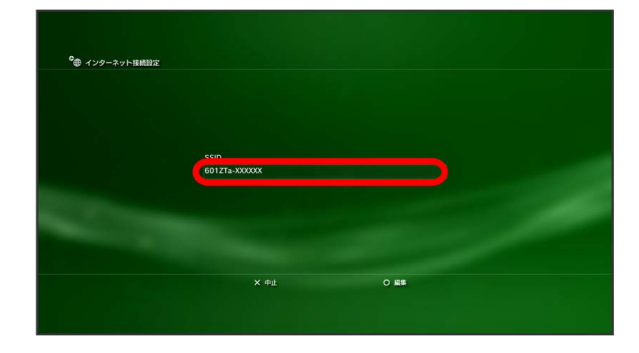

## $\overline{9}$

[WPA-PSK/WPA2-PSK] → 方向キー「 ▷ 」を押す

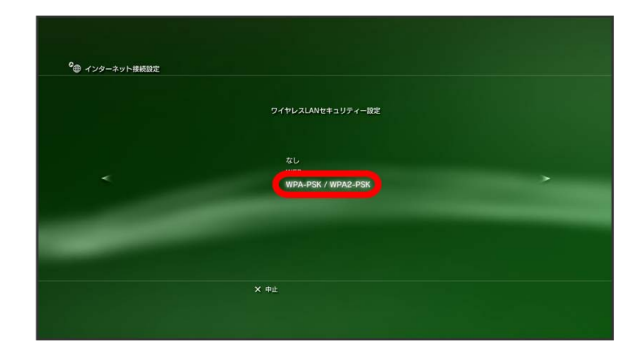

### $10$

● ボタンを押す → 本機のパスワード (セキュリティキー) を入 カ → 方向キー「 ▷ 」を押す

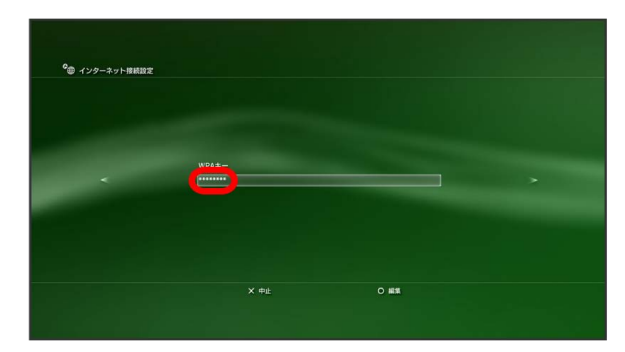

## $11$

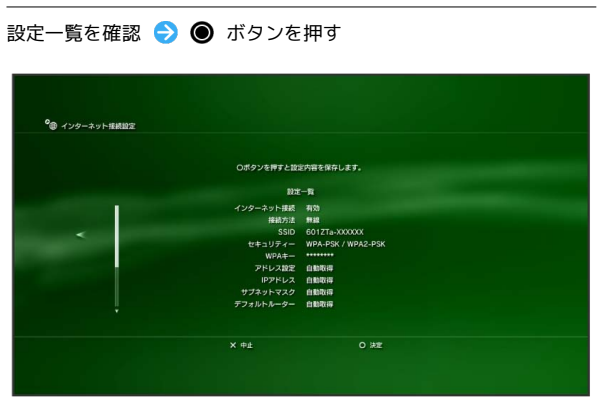

### ※ 設定が保存されます。

#### $12$

● ボタンを押す

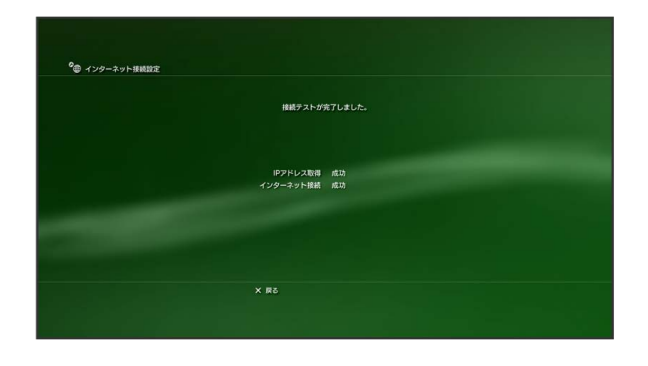

※2 接続テストが始まります。テストの結果が表示されたら設定完 了です。接続に成功すると、本機のホーム画面に表示されるWi-Fi接 続台数のカウントが1つ増えます。